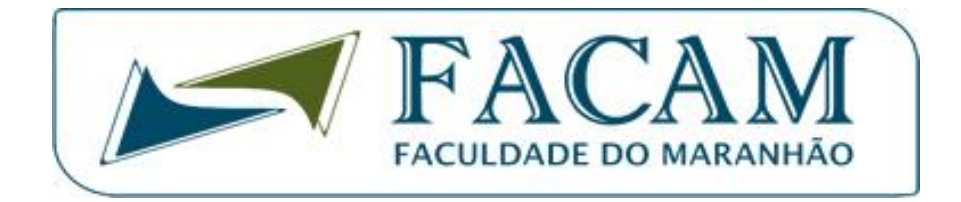

# **TUTORIAL BÁSICO DE OPERAÇÃO DA PLATAFORMA DA FACAM**

# **2021-2**

Autor: Francisco Moisés.

1- Acessando a Plataforma Virtual da FACAM:

- Através de um navegador(browser) da internet digite o seguinte endereço:

# **www.facam-ma.com.br/graduacao/plataforma2021**

- A tela a seguir irá abrir:

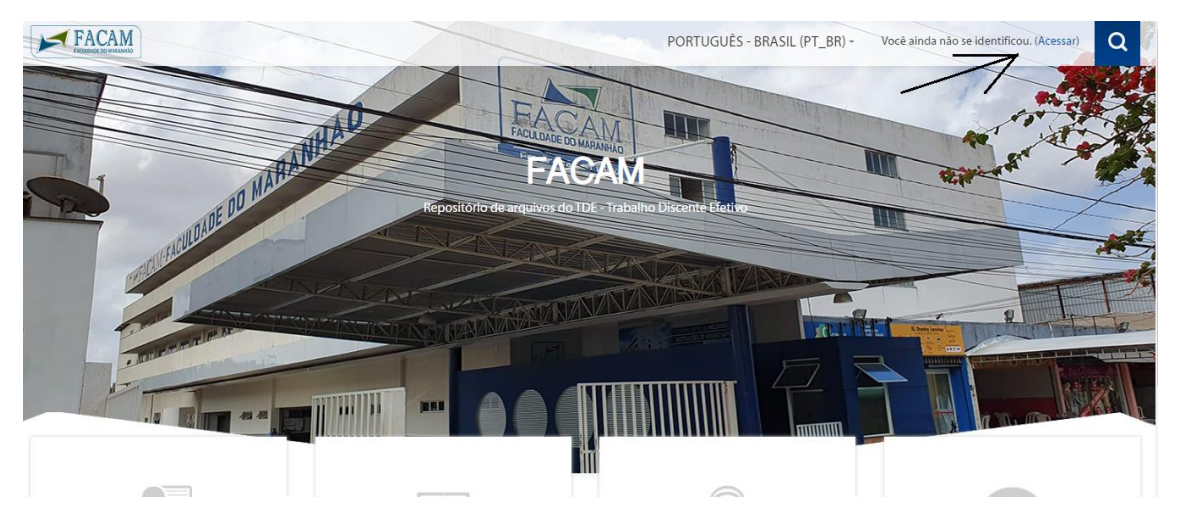

- Na figura anterior, no canto superior esquerdo, clique em (Acessar) onde a seta está apontando.

- Na tela de ACESSAR (Login do Sistema), digite seus dados de acesso, o **USUÁRIO** e a **SENHA** informadas pela Coordenação do seu Curso (primeiro acesso o usuário e a senha é o CPF).

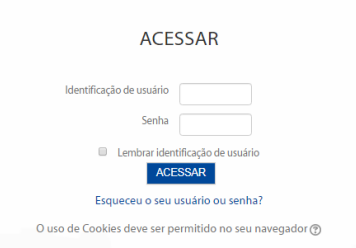

- Se os dados estiverem corretos será aberta a tela parecida com a tela abaixo. Ela irá listar SOMENTE os seus cursos(1). Na Plataforma os cursos são as DISCIPLINAS que você leciona.

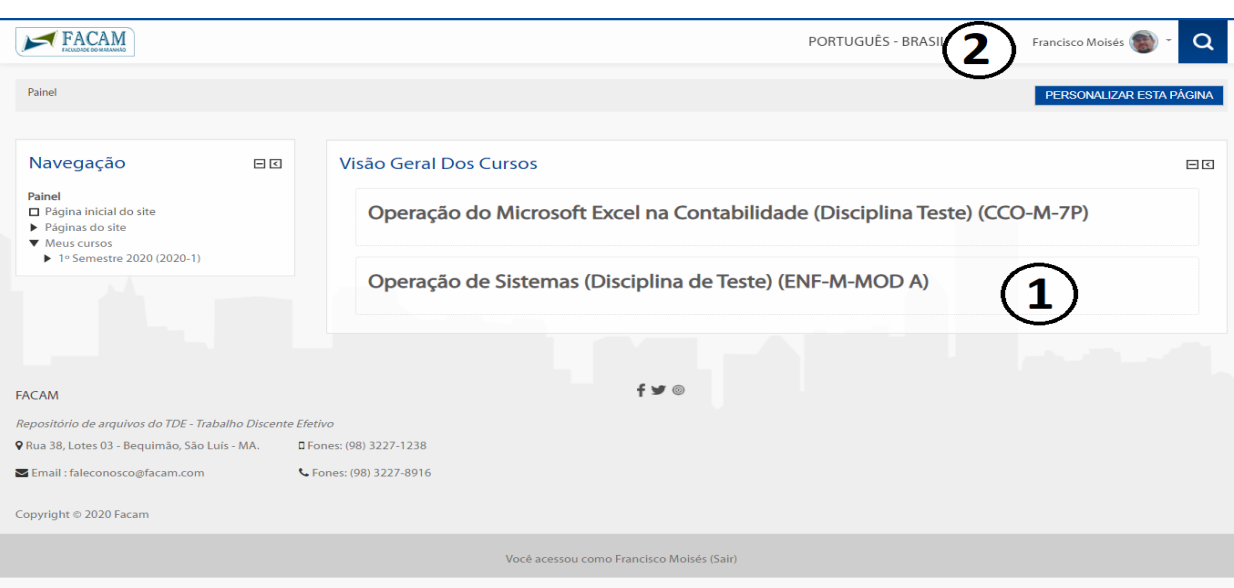

- O nome dos cursos(disciplinas) contém o NOME DA DISCIPLINA e a sigla da turma. A sigla da turma é composta pelas abreviação do CURSO, o TURNO e o PERÍODO ou Módulo. No exemplo anterior o código **CCO-M-7P** corresponde ao curso de CIÊNCIAS CONTÁBEIS, Matutino, 7º Período e o código ENF-M-MOD A, ENFERMAGEM, Matutino, Módulo A. Estes cursos mostrados não existem, foram criados apenas para este tutorial.

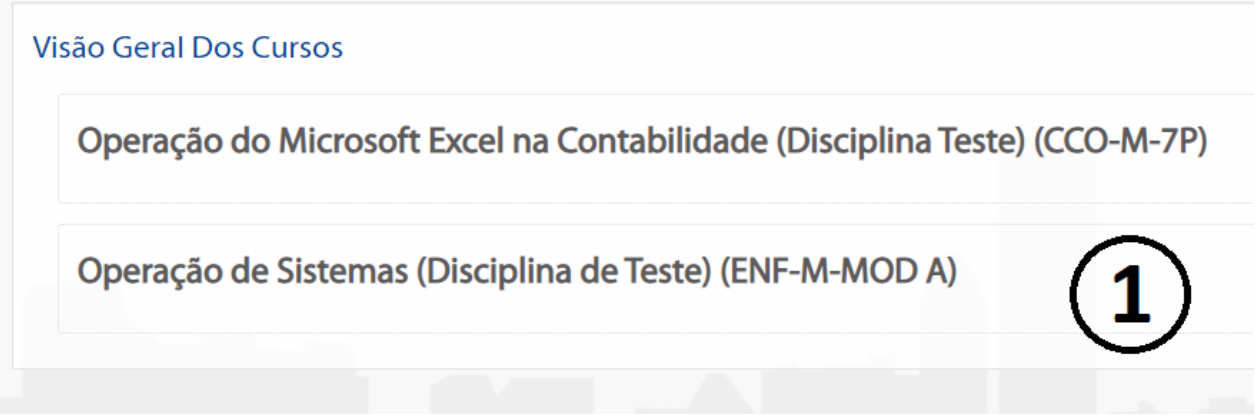

2 –Alterando a sua senha de acesso:

Para sua segurança, após o primeiro acesso, altere logo sua senha de acesso. Para isso clique sobre a foto ao lado do nome do seu usuário no canto superior direito, marcado com o número 2 na figura anterior. As opções do perfil serão mostradas, clique em **PREFERÊNCIAS**.

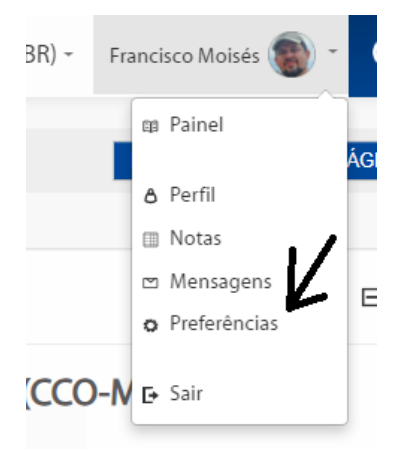

- Na próxima tela clique em **MUDAR A SENHA**.

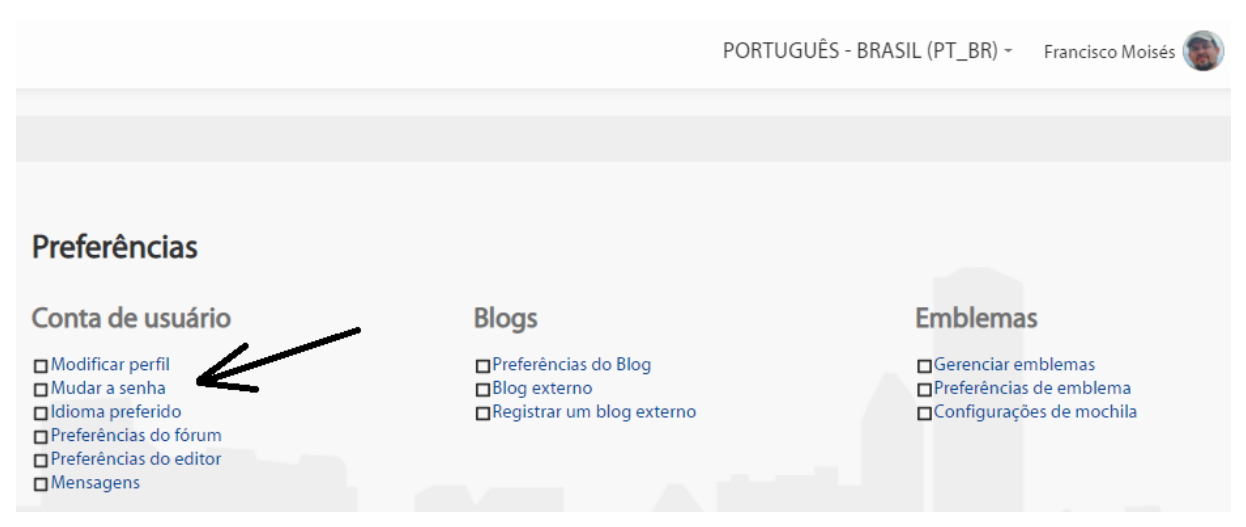

- Depois preenche o formulário com a senha atual, a nova senha e confirme a nova senha novamente. ATENÇÃO, sua senha é pessoal e intransferível, o seu uso e armazenamento **é de sua inteira responsabilidade**, não a informe para outras pessoas. Não crie uma senha fácil demais para evitar o acesso por pessoas indesejadas.

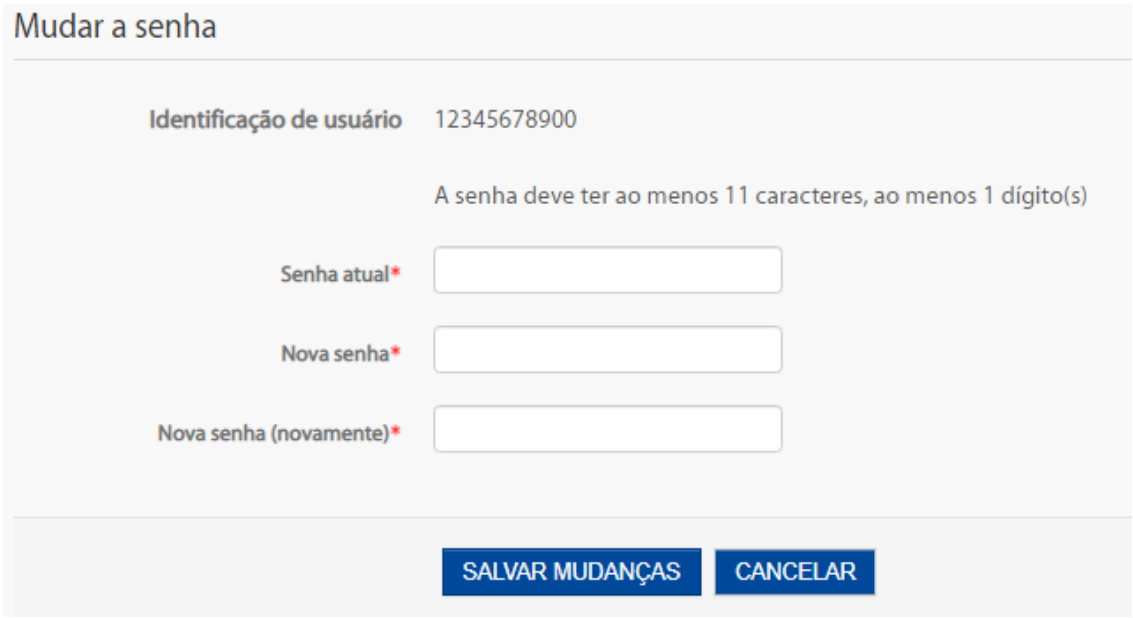

- Clique em SALVAR MUDANÇAS para que a senha seja alterada.

# 2- Navegando pelos cursos:

- Do lado esquerdo da tela está o Painel de Navegação(2), onde você pode acessar seus cursos com mais facilidade. A qualquer momento você pode abri este painel clicando em **PAINEL** na barra de navegação superior(1), presente em todas as telas da Plataforma;

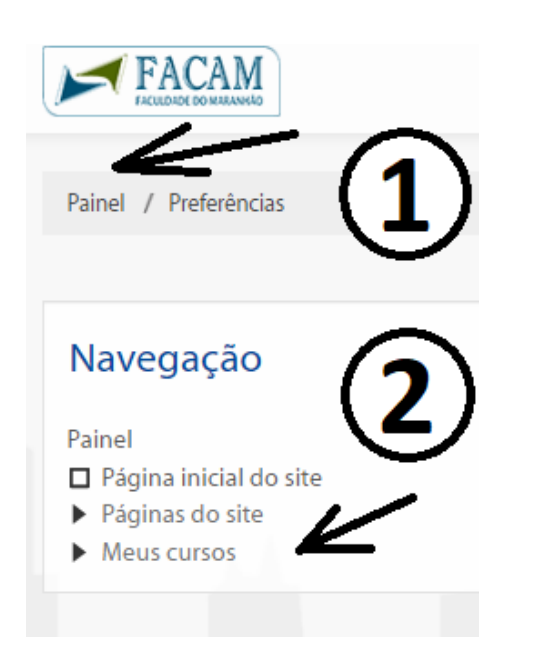

- Clicando na SETA ao lado de MEUS CURSOS, o MENU vai se abrindo e listando as CATEGORIAS do SEU CURSO. Vá clicando nas setas até surgir o seu curso. Abaixo o exemplo relacionado aos curso deste tutorial.

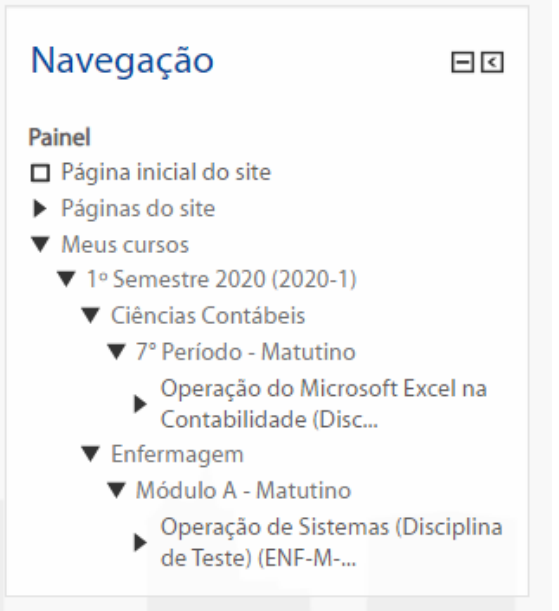

- Abaixo mais níveis do Painel:

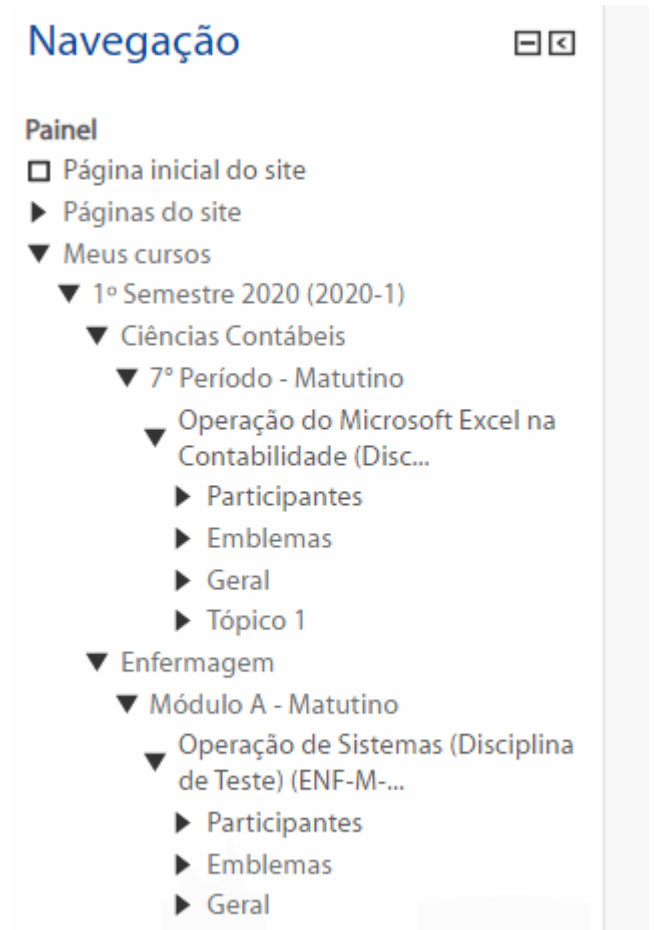

 $\blacktriangleright$  Tópico 1

- Através do Painel de Navegação conseguimos acessar facilmente várias informações do curso.

4- Acessando seu curso:

- No painel anterior, clique sobre o nome do seu curso para acessá-lo, como no exemplo:

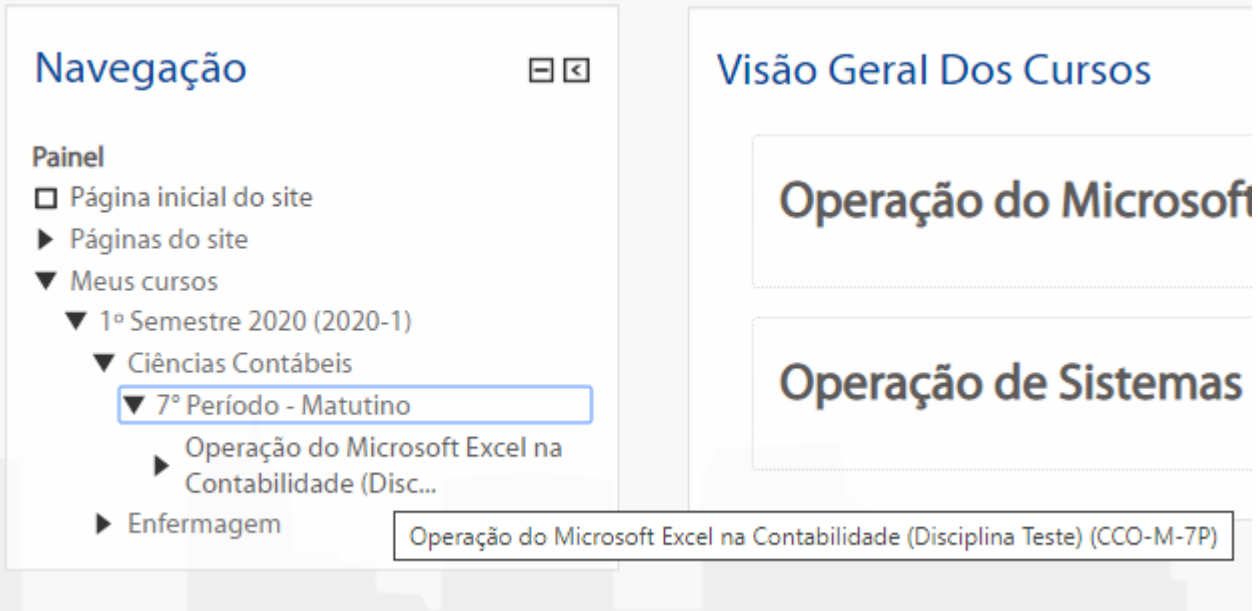

# Ao clicar sobre o nome do Curso, abrirá a tela:

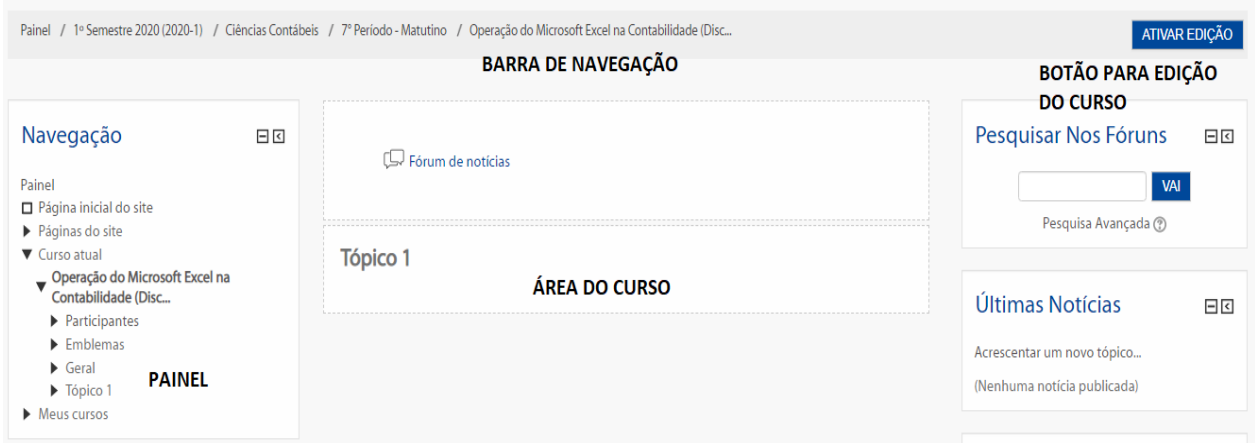

O Curso terá 1 Tópico para as disciplinas normais e 2 Tópicos para as disciplinas TDE. Para o TDE cada tópico será trabalhado em 1(um) bimestre, mais detalhes com a Coordenação do seu curso.

O FÓRUM DE NOTÍCIAS serve para abrir a comunicação com os participantes do Curso através de tópicos.

- Os alunos(participantes) poderão enviar mensagens promovendo a interação com o professor.

- Criando um tópico no Fórum:
- Clique em FÓRUM DE NOTÍCIAS e na próxima tela no botão ACRESCENTAR UM NOVO TÓPICO

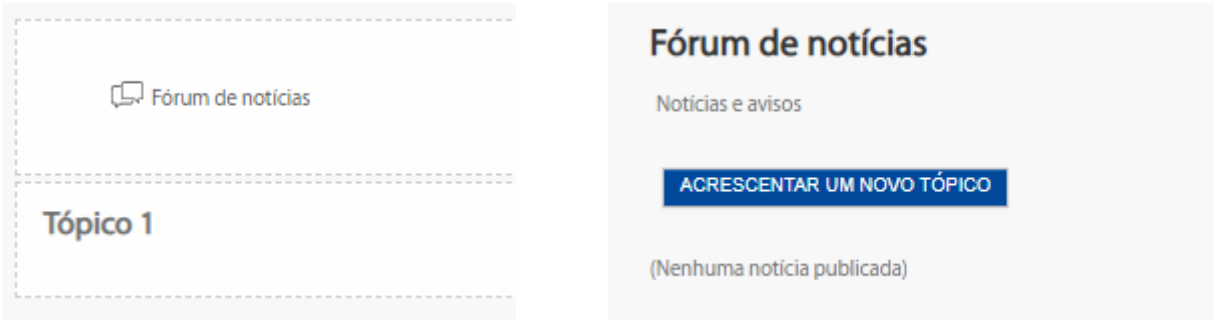

- Abaixo um tópico de teste. Atenção: As normas de formatação e criação do conteúdo serão informadas pela Coordenação do seu Curso.

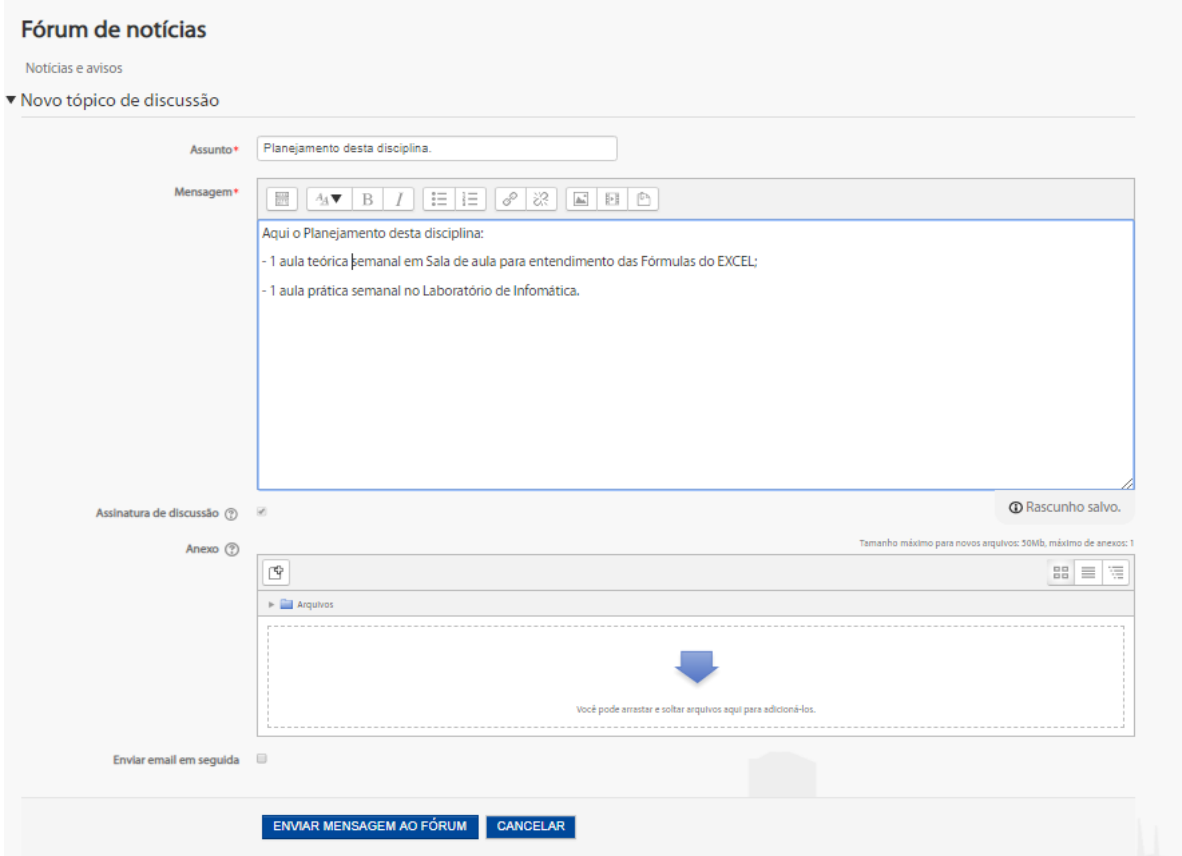

- Tópico criado, os participantes podem participar enviando comentários:

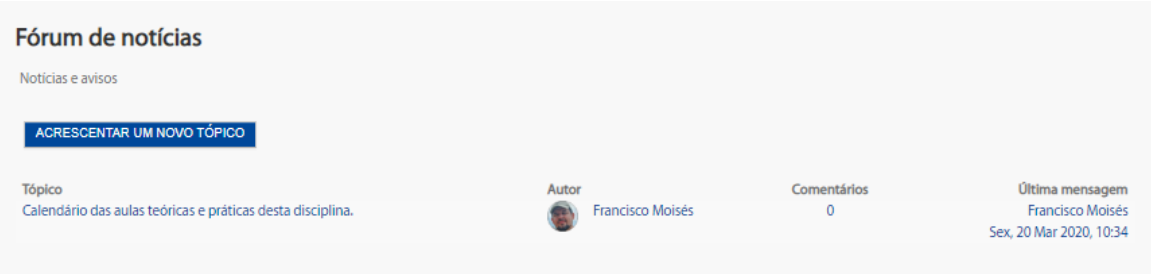

- Adiconando material(recursos) ao Curso:

Vamos adicionar um arquivo PDF, um Apostila de testes ao Curso. Para isso precisamos editar o Curso, então clicamos em **ATIVAR EDIÇÃO** no canto superior direito:

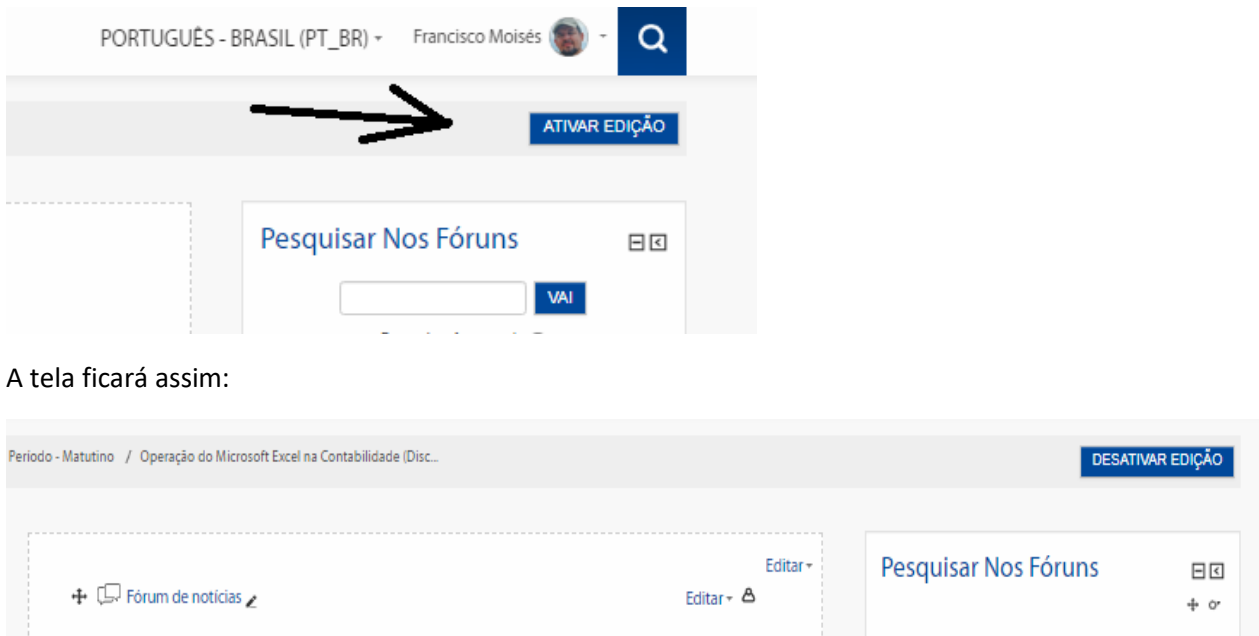

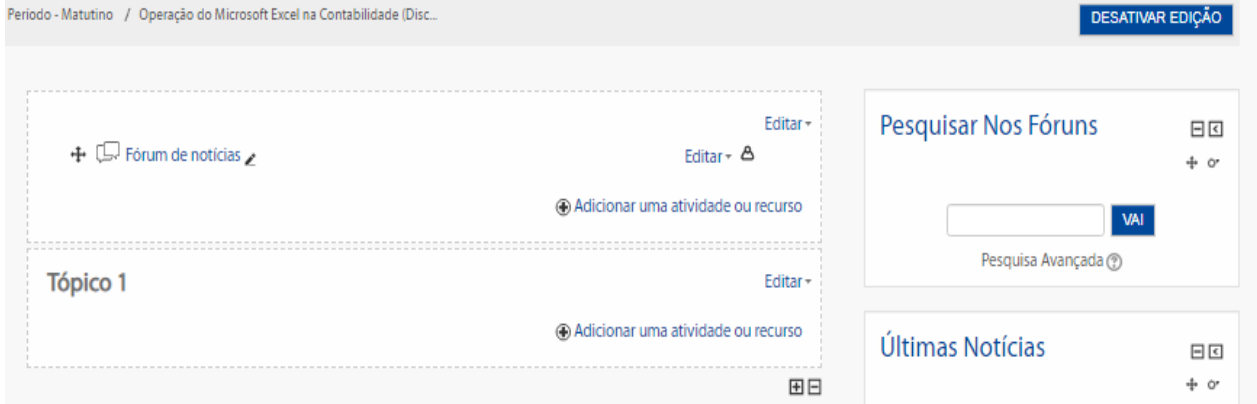

Clique em Adicionar um atividade ou recurso no quadro **TÓPICO 1**, pois será esse tópico que vamos usar, a seguinte tela vai abrir:

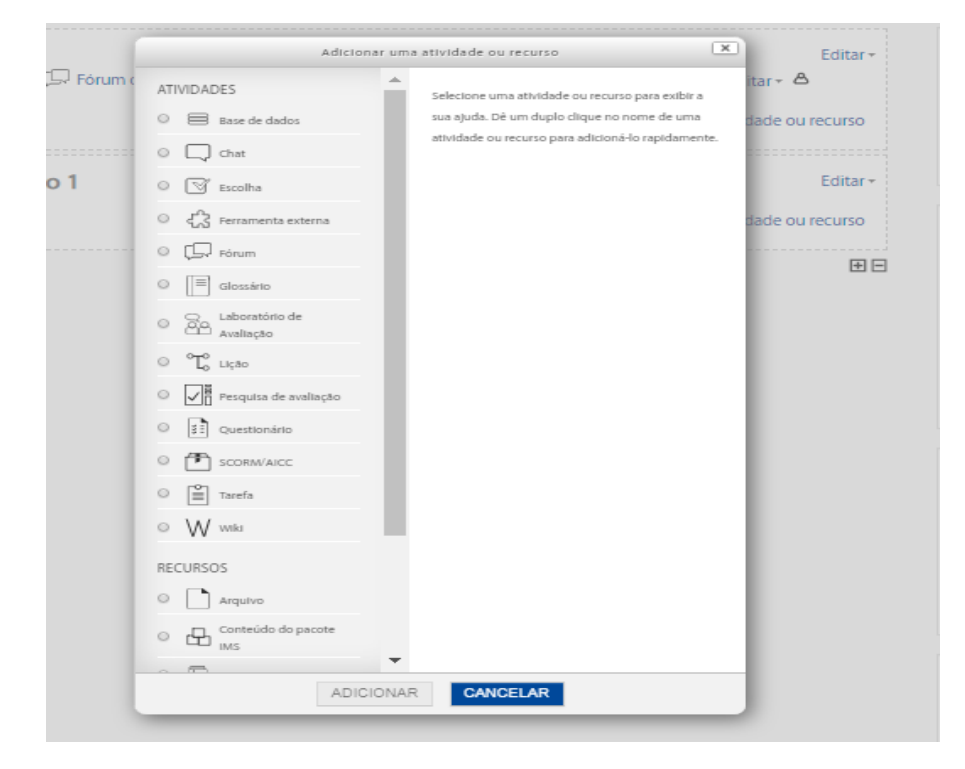

Vamos inserir um arquivo, então vamos clicar em ARQUIVO, ao lado uma breve descrição do recurso será mostrada:

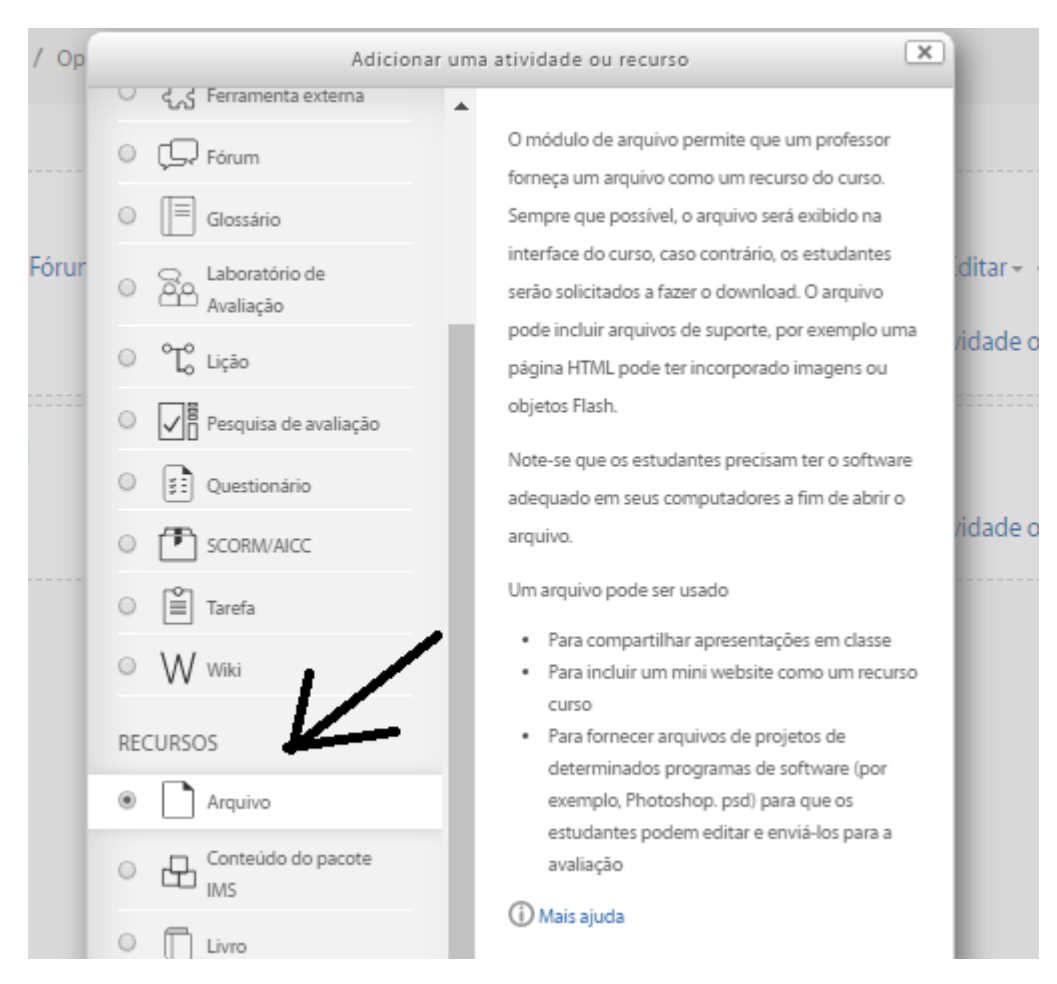

#### Depois clique no botão ADICIONAR ao final da tela.

Digite as informações sobre o recurso:

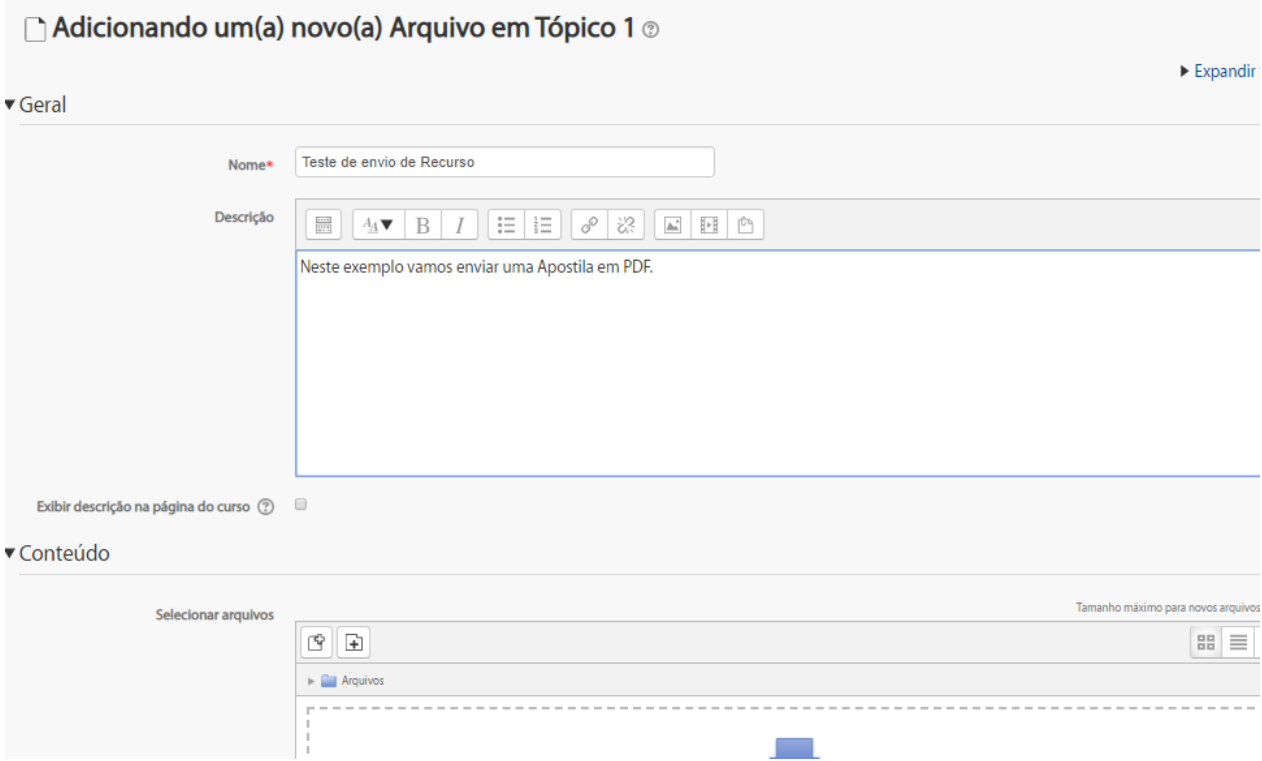

Abaixo telas com os passos para selecionar o arquivo e enviar:

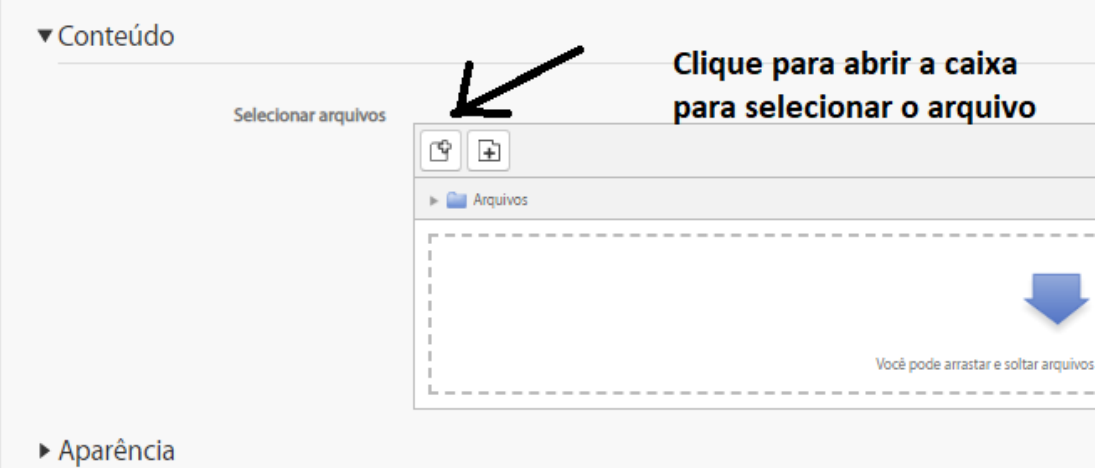

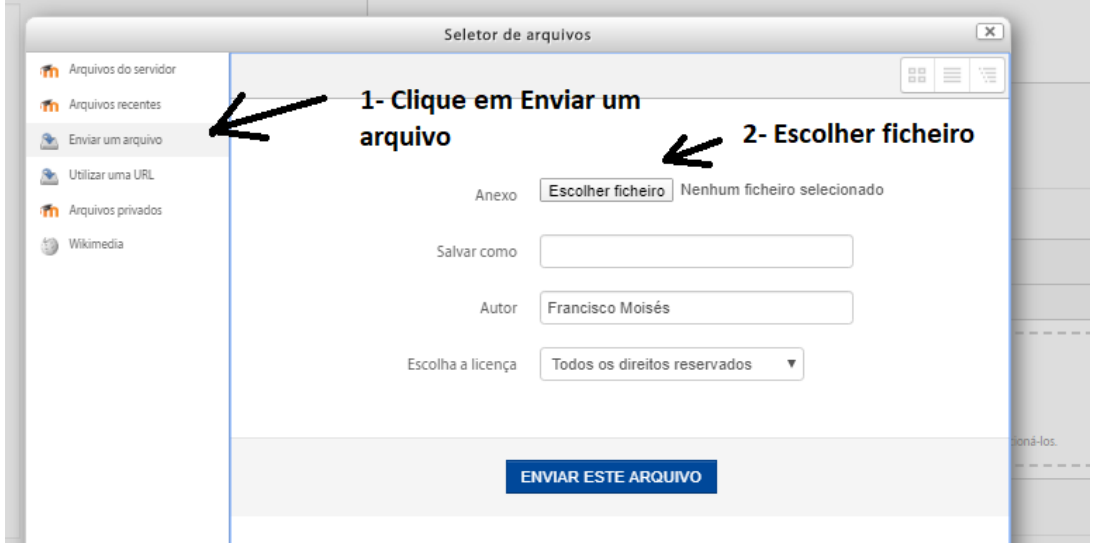

Selecione o arquivo que deseja fazer o Upload, ou seja enviar para o Curso.

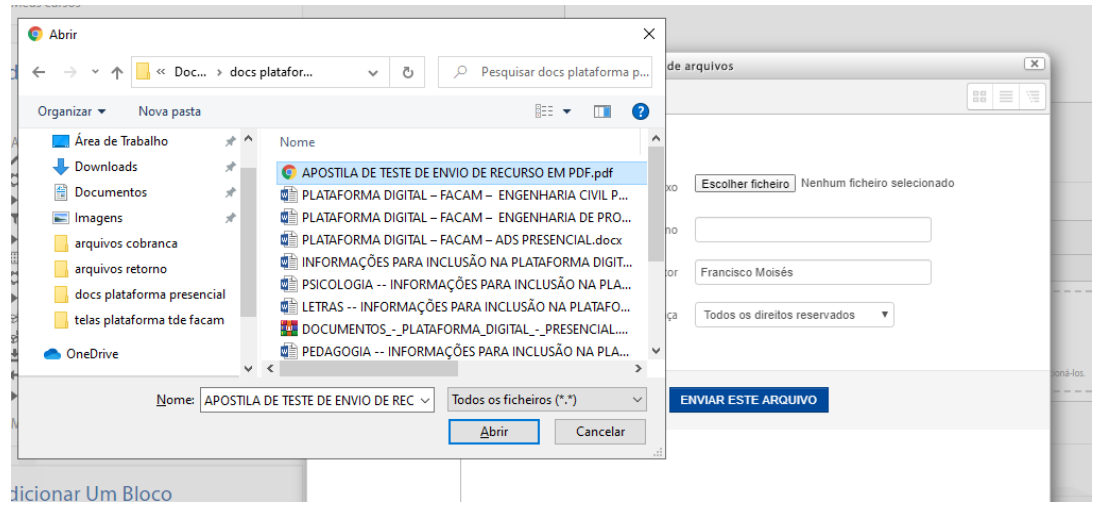

# Digite um nome para o Recurso e clique em ENVIAR ESTE ARQUIVO

**Contract Contract** 

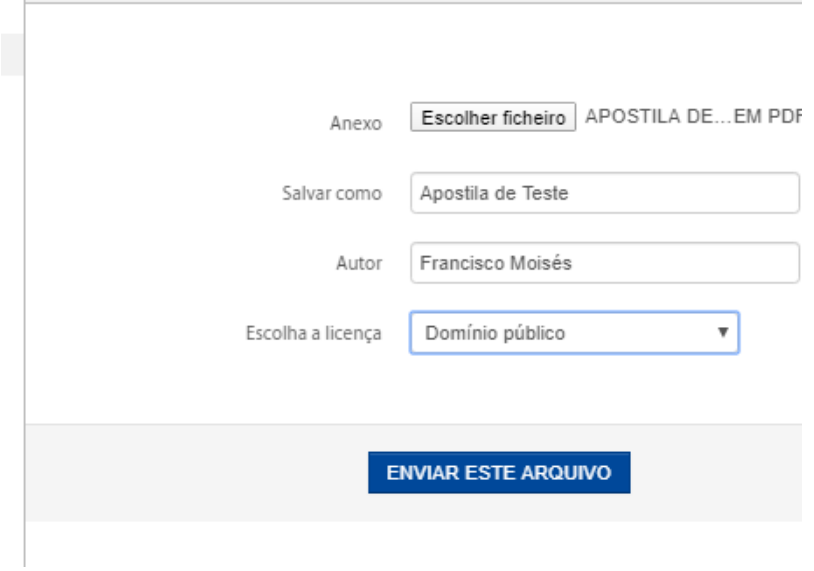

O Sistema volta para a tela incial, em aparência selecione EM UMA JANELA POP-UP, dessa forma o arquivo será aberto em uma nova janela e manterá a Plataforma aberta.

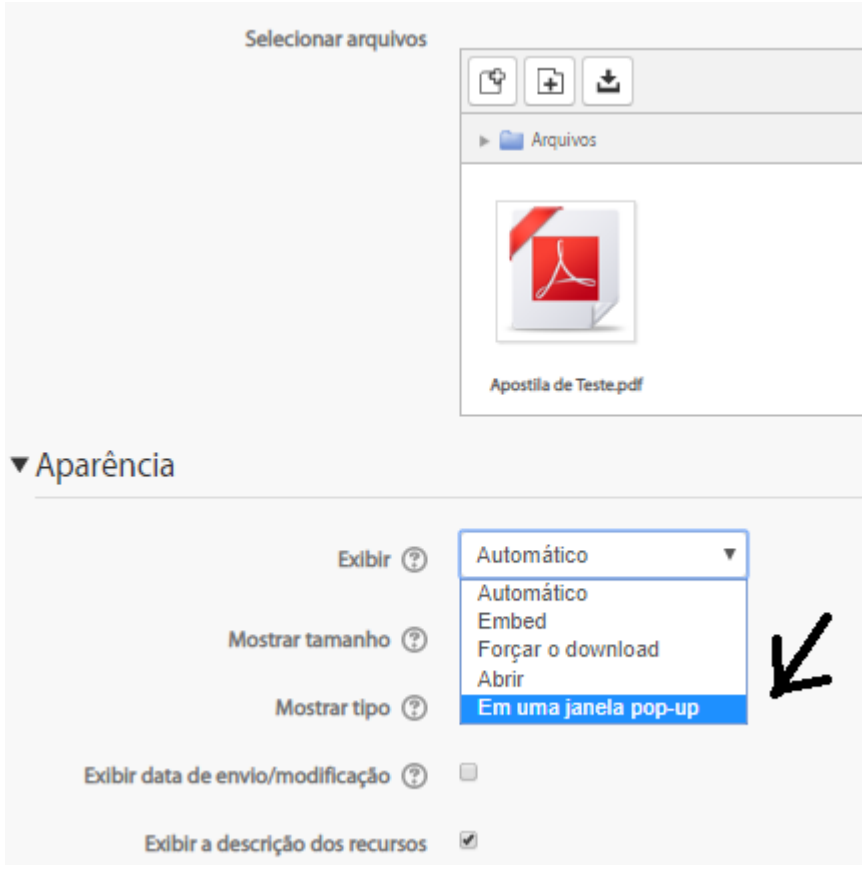

Verifique se tudo está certo e clique em SALVAR E VOLTAR AO CURSO:

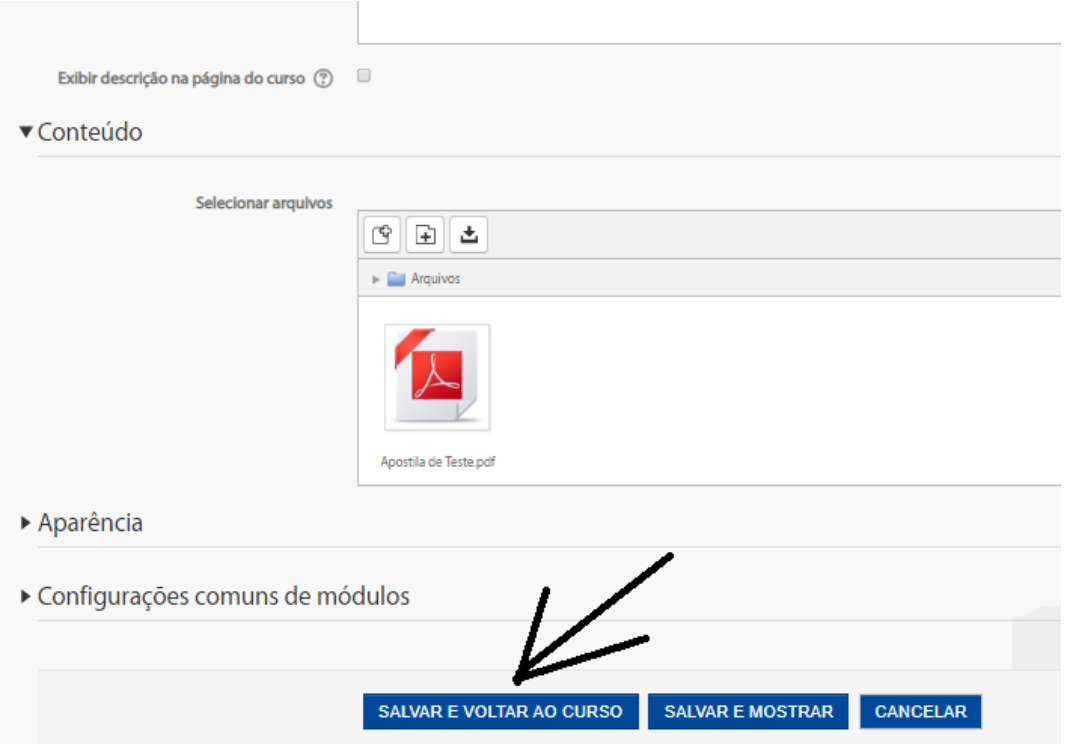

Pronto, o Recurso foi adicionado. Você pode altera alguma informação clicando em EDITAR ao lado do nome do Recurso. No Menu que abre você pode EDITAR CONFIGURAÇÕES e até EXCLUIR o Recurso.

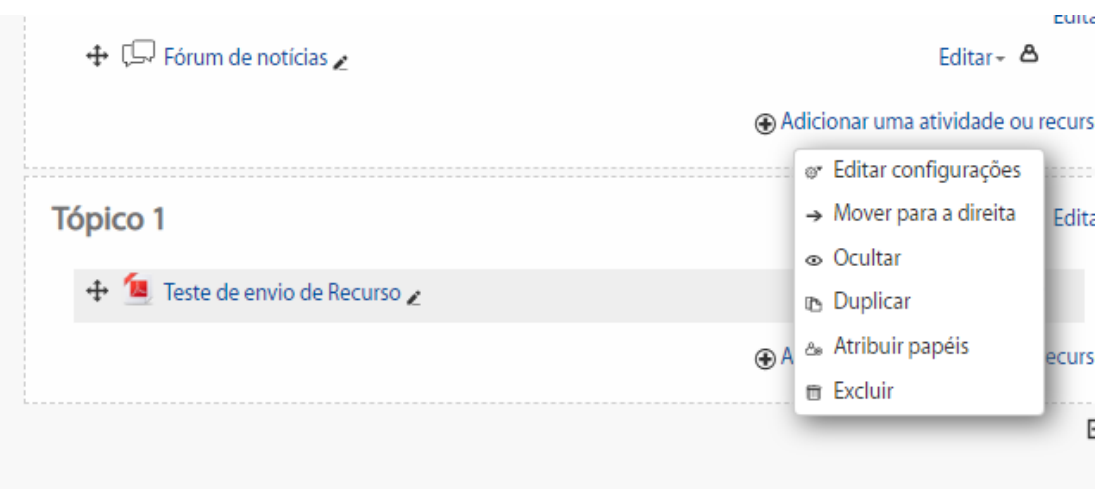

Clique no botão DESATIVAR EDIÇÃO e veja o resultado. Ao clicar sobre o nome do Recurso ele será aberto pelo programa específico instalado no computador (um leitor de PDF neste caso).

#### **OBSERVAÇÕES:**

- Cuidado ao postar documentos de outros autores, veja se eles possuem **Direitos autorais.**

- Não envie vídeos, o processo pode ser demorado tanto para enviar quanto para o aluno acessar, nesse caso prefira publicar no YOUTUBE ou outra plataforma de vídeo e insira o LINK DO VIDEO como um RECURSO com a opção de abrir em uma nova janela.

- Criando uma atividade no Curso:

Para criar uma atividade o processo é bem parecido, os passos inicias são os mesmo até chegar na tela de inserir o recurso. Nela selecione a opção tarefa, ao lado tem o texto explicado com detalhes do recurso não deixe de ler.

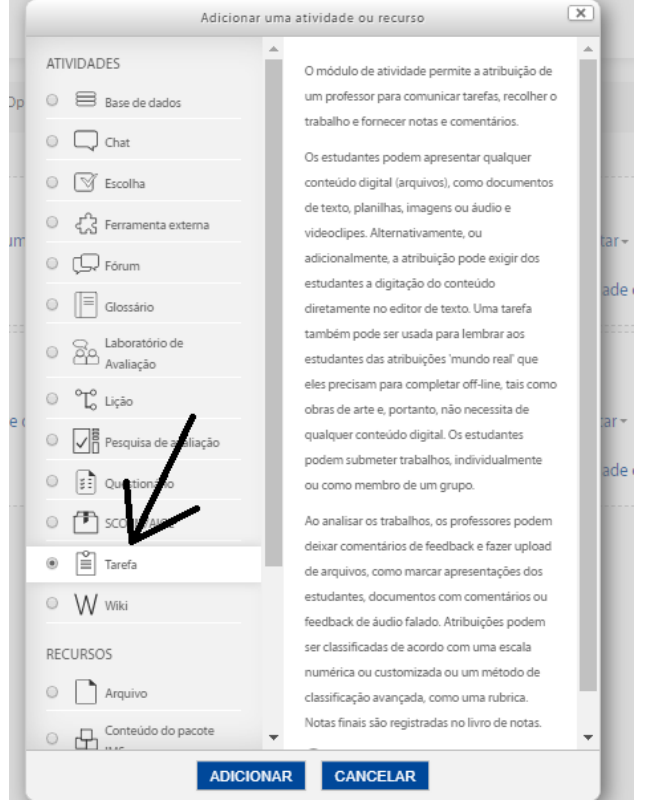

O processo continua o mesmo anterior, siga o exemplo:

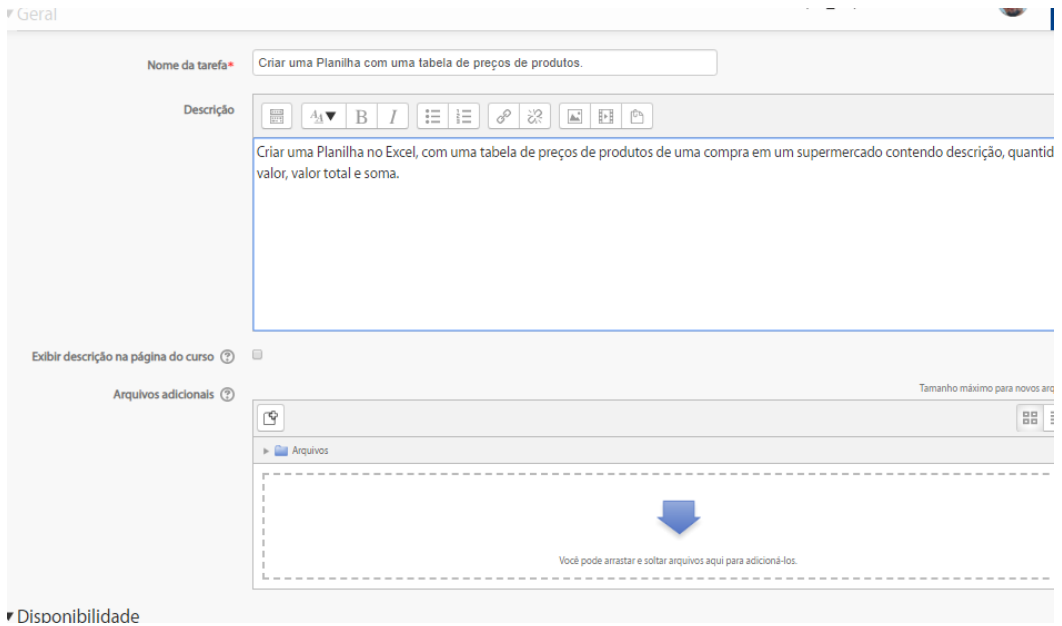

Continuando a tela, em DISPONIBILIDADE selecione as datas de início e término da tarefa, os alunos poderão enviar a atividade no período informado.

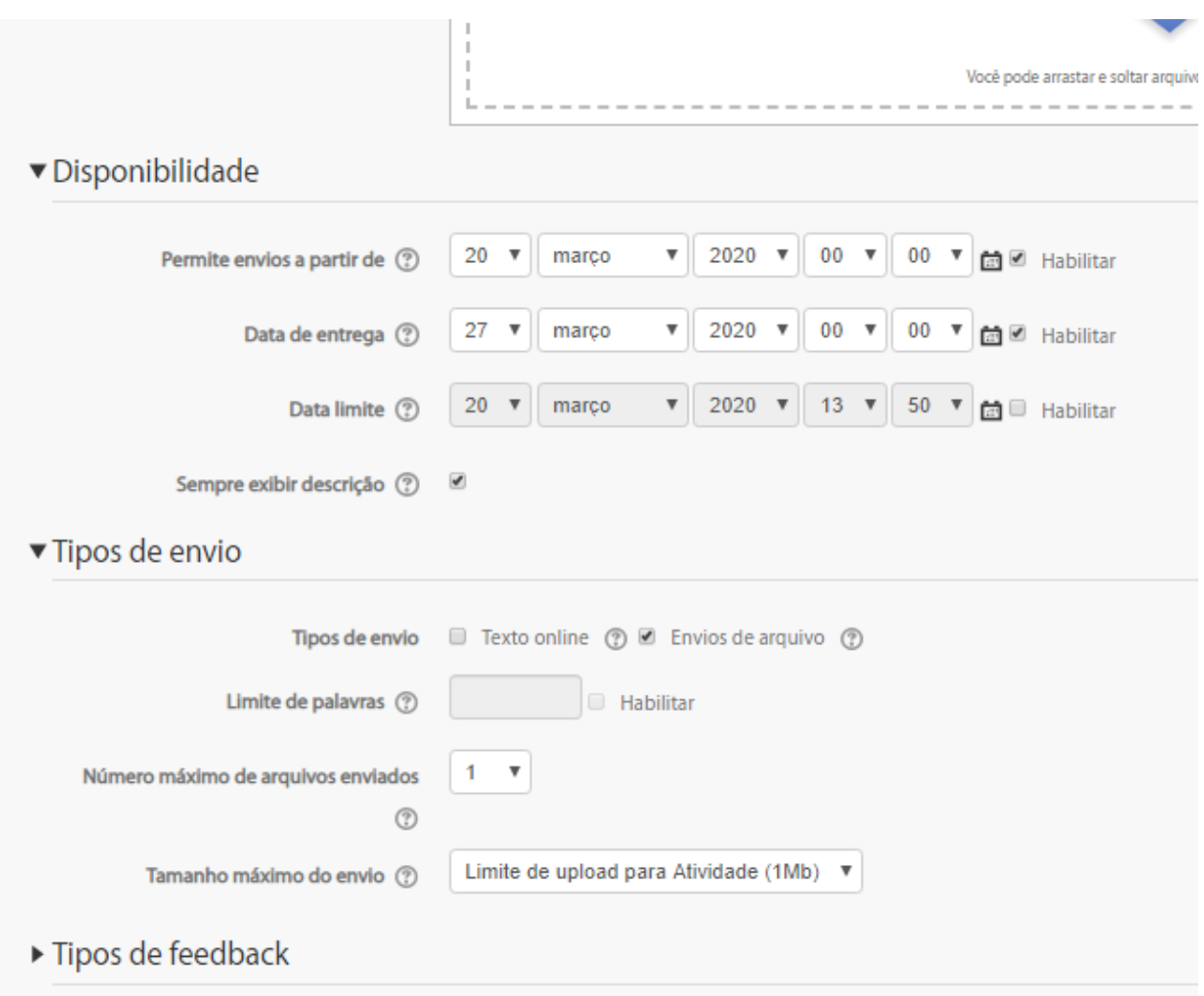

Em TIPO DE ENVIO, na opção TEXTO ONLINE a resposta da tarefa pode ser feita na própria plataforma, será aberto um formulário para o aluno responder, já ENVIOS DE ARQUIVO, o aluno cria o arquivo e o envia através de um formulário de upload. Continuando o exemplo vamos criar a tarefa com ENVIO DE ARQUIVO.

Em nota você pode escolher se vai dar uma nota para a tarefa:

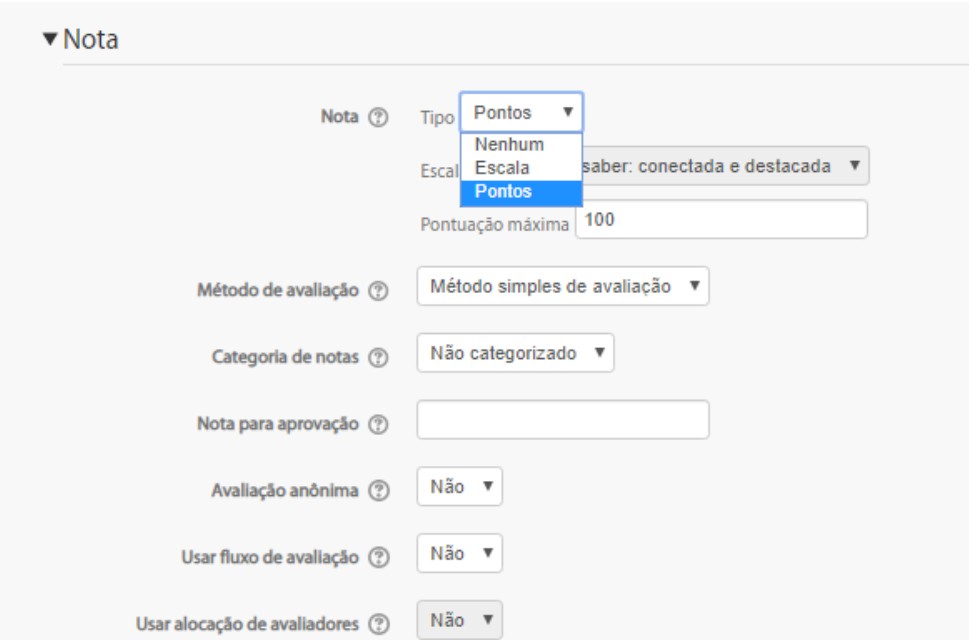

Após concluído clique em SALVAR E VOLTAR AO CURSO para ver como ficou.

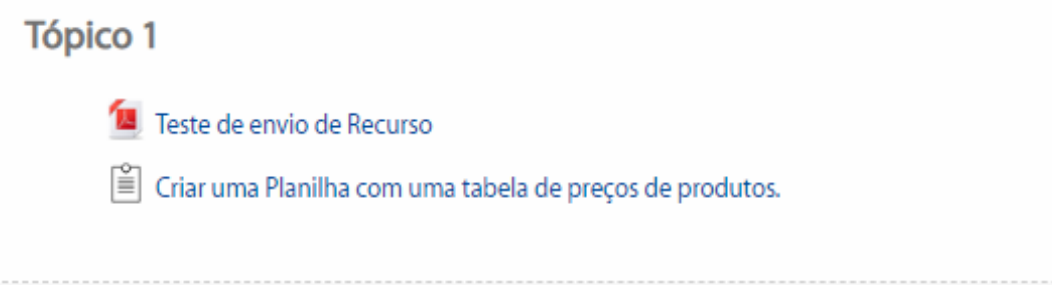

## Ao clicar sobre a tarefa o docente pode acompanhar a tarefa.

# Criar uma Planilha com uma tabela de preços de produtos.

Criar uma Planilha no Excel, com uma tabela de preços de produtos de uma compra em um supermercado contendo descrição, quantidade, valor, valor total e soma.

#### Sumário de avaliação

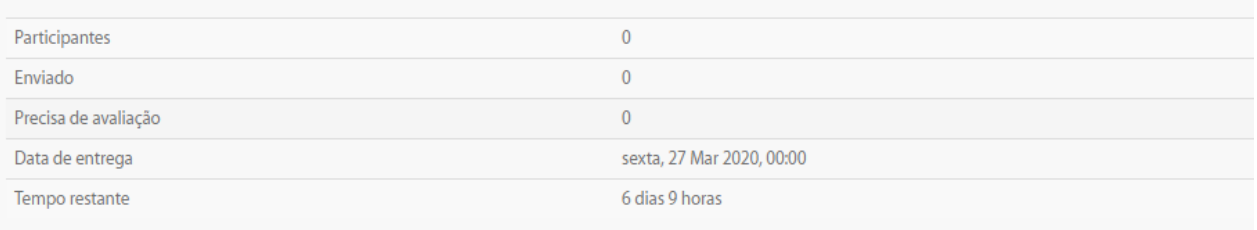

Ver/Avaliar todos os envios

Clicando em Ver/Avaliar todos os envios:

Criar uma Planilha com uma tabela de preços de produtos. Ação de avaliação Escolher.  $\boldsymbol{\mathrm{v}}$ Nada a ser mostrado ▼ Opções Tarefas por página  $10$   $\mathbf{v}$  $\mathbf{v}$ Sem filtro Filtro Avaliação rápida (?) Mostrar apenas inscrições ativas $~\circled{?}$  $\overline{\mathbf{S}}$ 

Vamos acessar a Plataforma com um acesso de estudante de teste nessa turma para ver como ficou e observe que a Plataforma informa o aluno sobre as pendências:

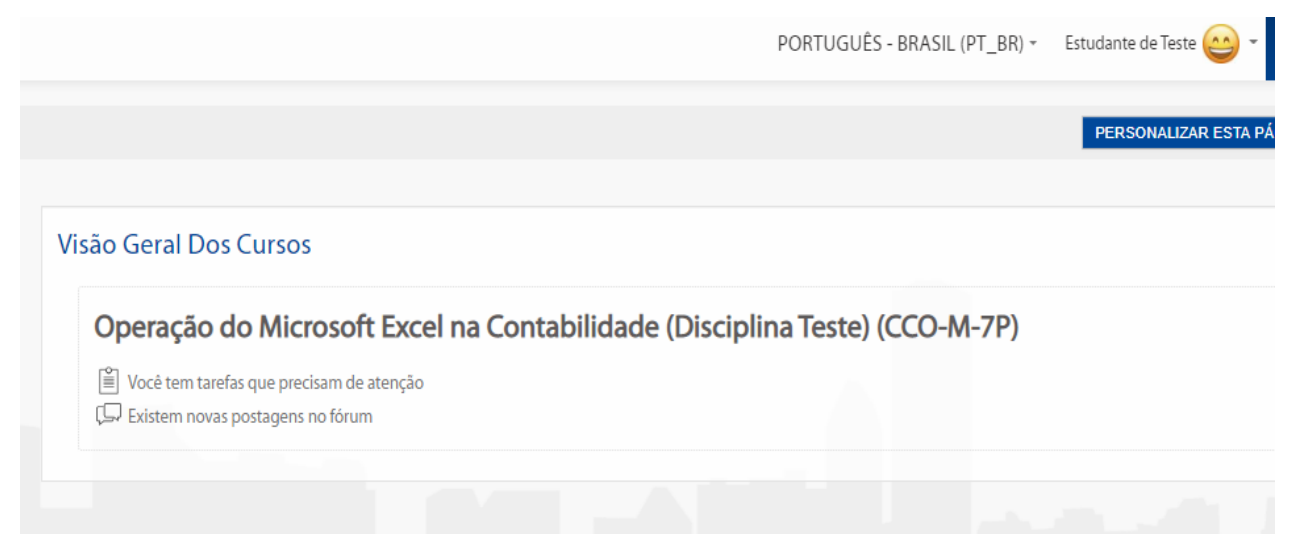

Ao clicar sobre o nome do curso ele será berto,

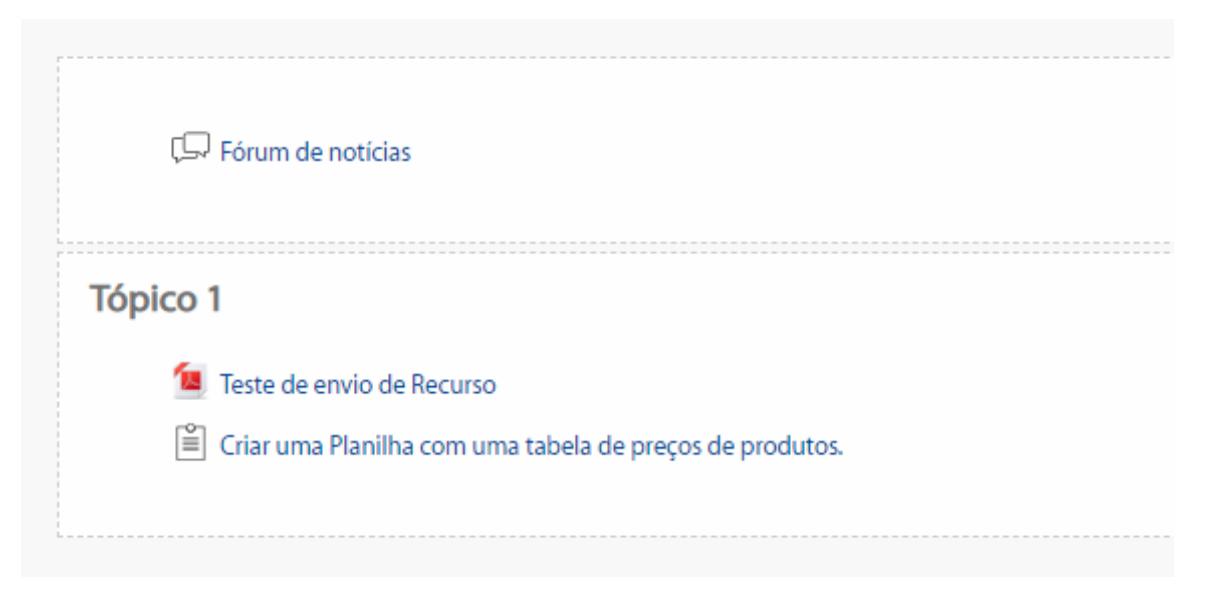

## O aluno abre a tarefa clicando sobre ela e depois vem detalhes e o botão para enviar.

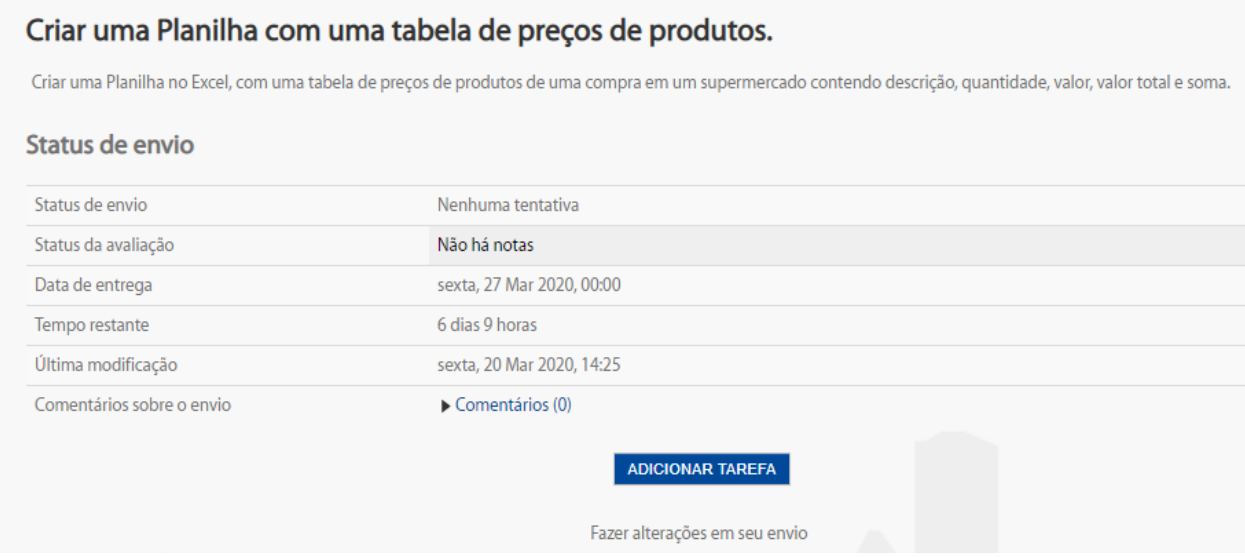

Clica em ADICIONAR TAREFA

# Criar uma Planilha com uma tabela de preços de produtos.

Criar uma Planilha no Excel, com uma tabela de preços de produtos de uma compra em um supermercado co

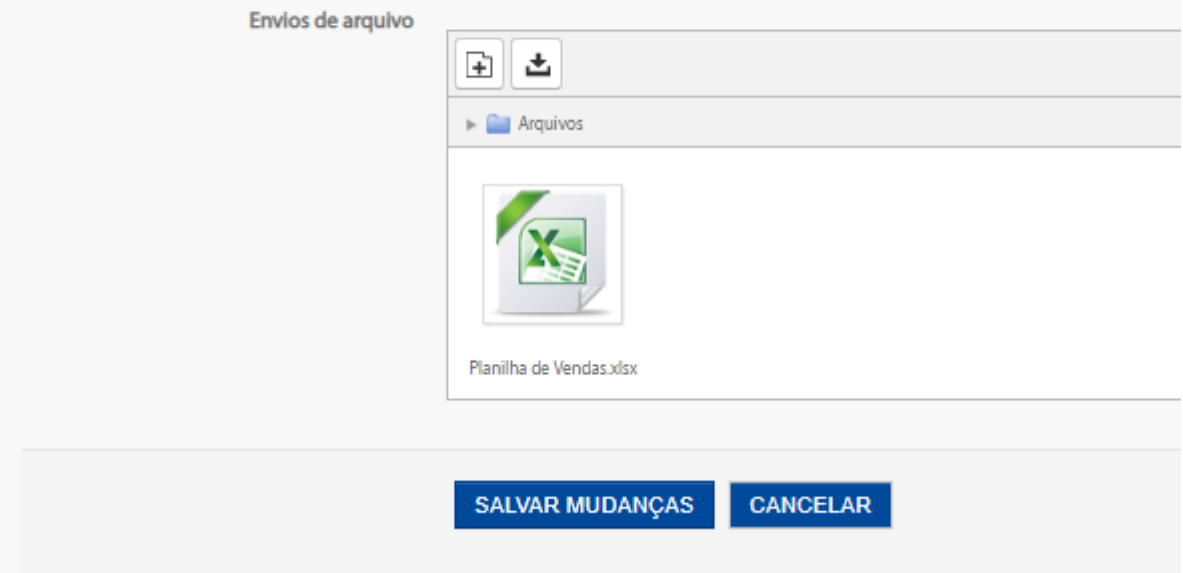

Adicione o arquivo e SALVAR MUDANÇAS:

#### Envie um comentário se necessário:

# Status de envio Status de envio Enviado para avaliação Status da avaliação Não há notas sexta, 27 Mar 2020, 00:00 Data de entrega Tempo restante 6 dias 9 horas Última modificação sexta, 20 Mar 2020, 14:33 Envios de arquivo L. X Planilha de Vendas.xlsx Comentários sobre o envio ▼ Comentários (0) Planilha enviada. Salvar comentário **EDITAR ENVIO**

#### Comentário salvo:

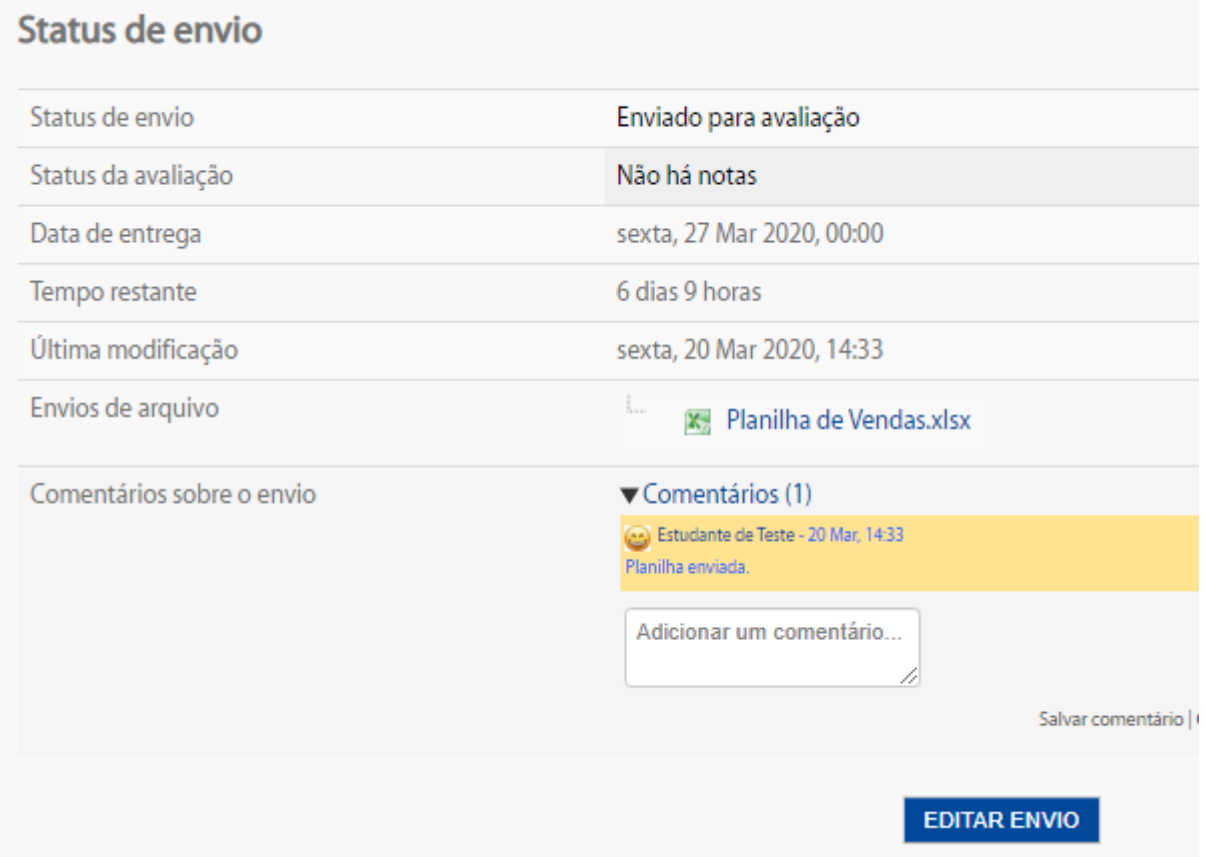

Acessando como o Docente, abra a tarefa para avaliar:

# Criar uma Planilha com uma tabela de preços de produtos.

Criar uma Planilha no Excel, com uma tabela de preços de produtos de uma compra em um supermercado contendo di

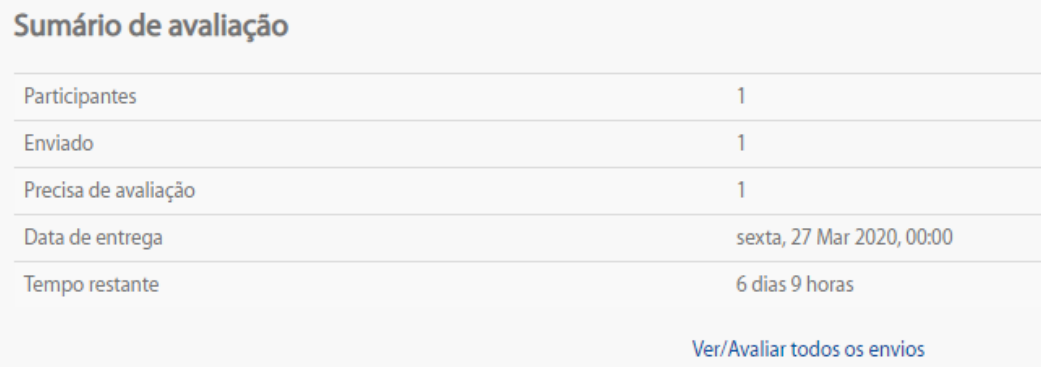

## Após clicar em VER/AVALIAR TODOS OS ENVIOS:

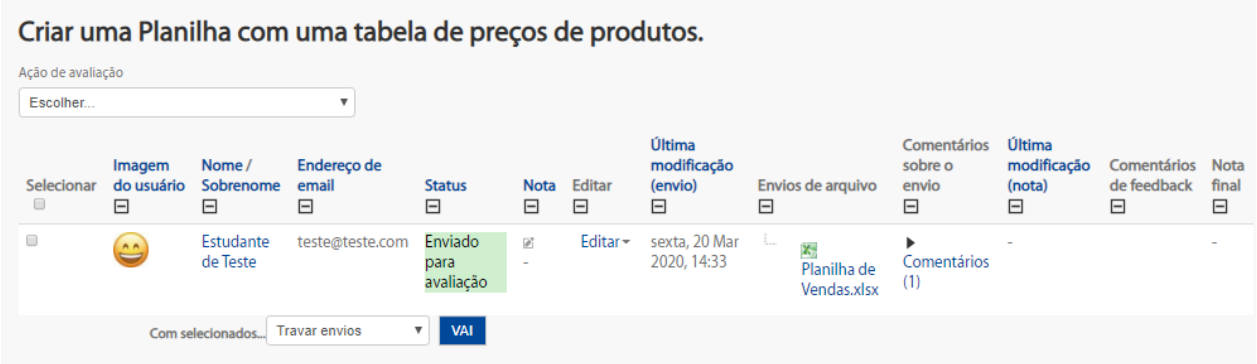

Clique em Última modificação (nota), digite os pontos e clique em SALVAR TODAS AS ALTERAÇÕES.... a próxima ver que retornar verá que a nota foi armazenada.

Para retornar ao Curso utilize a Barra de navegação superior.

-Criando um CHAT (Sala de bate-papo) no seu Curso:

O CHAT é um recurso que permite a troca de mensagens instantâneas entre os participantes em tempo real. O importante é que essa atividade deve ter a presença do **PROFESSOR** como o moderador da turma. Obs. Esse recurso consome muito o servidor da Plataforma e poderá apresentar lentidão e falhas durante sua utilização.

- Para criar uma atividade o processo inicial é o mesmo, os passos inicias são os mesmo até chegar na tela de inserir o recurso. Nela selecione a opção CHAT. Leia as observações do lado direito da tela.

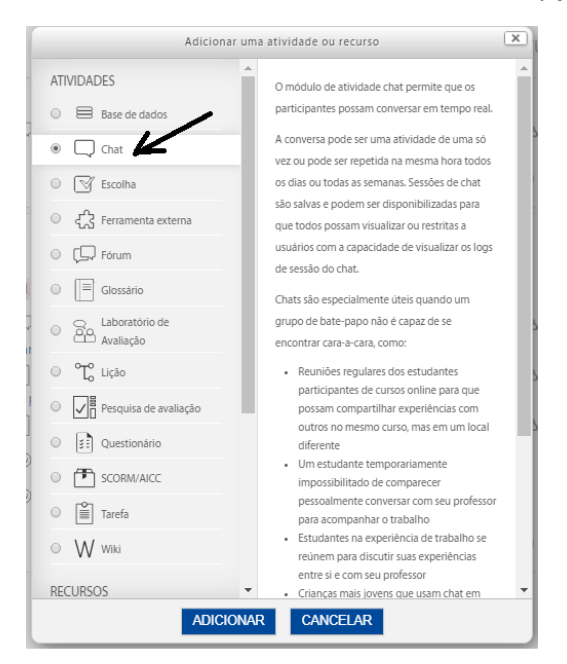

- Clique em adicionar. Na próxima tela preencha o Nome da sala, sugiro que inicie com a palavra CHAT, depois insira a descrição do CHAT, veja o exemplo abaixo:

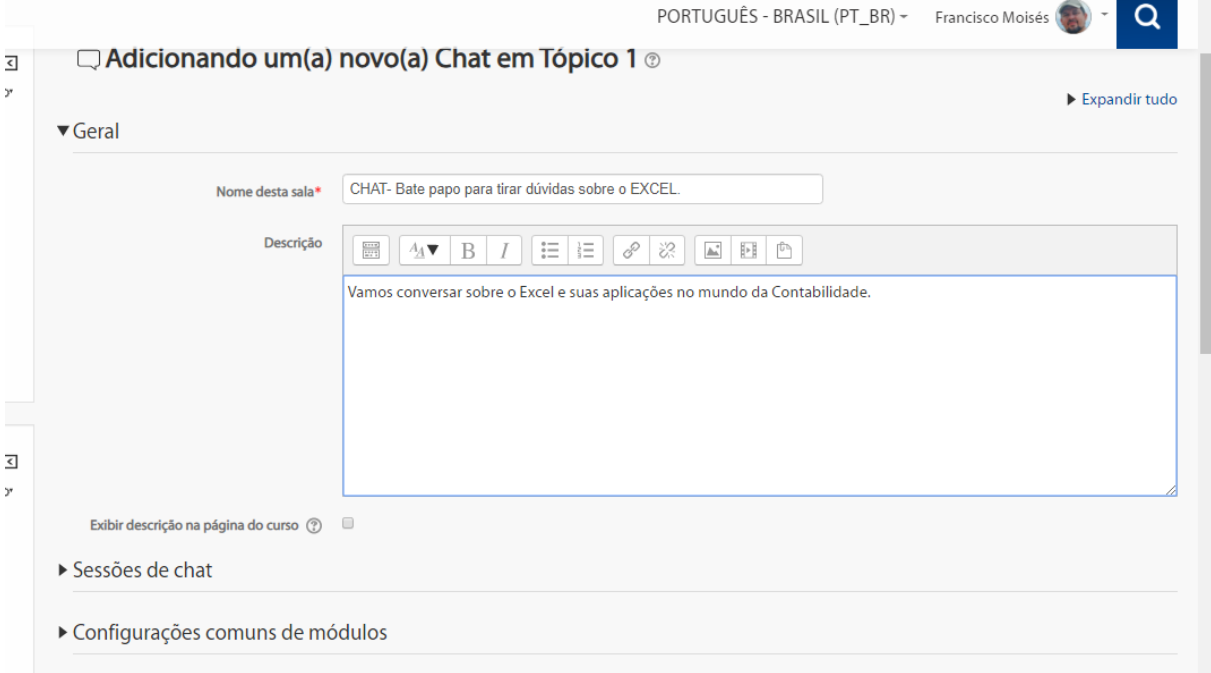

- Depois em SESSÕES DE CHAT, configure o dia e horário (clique na seta do lado esquerdo) :

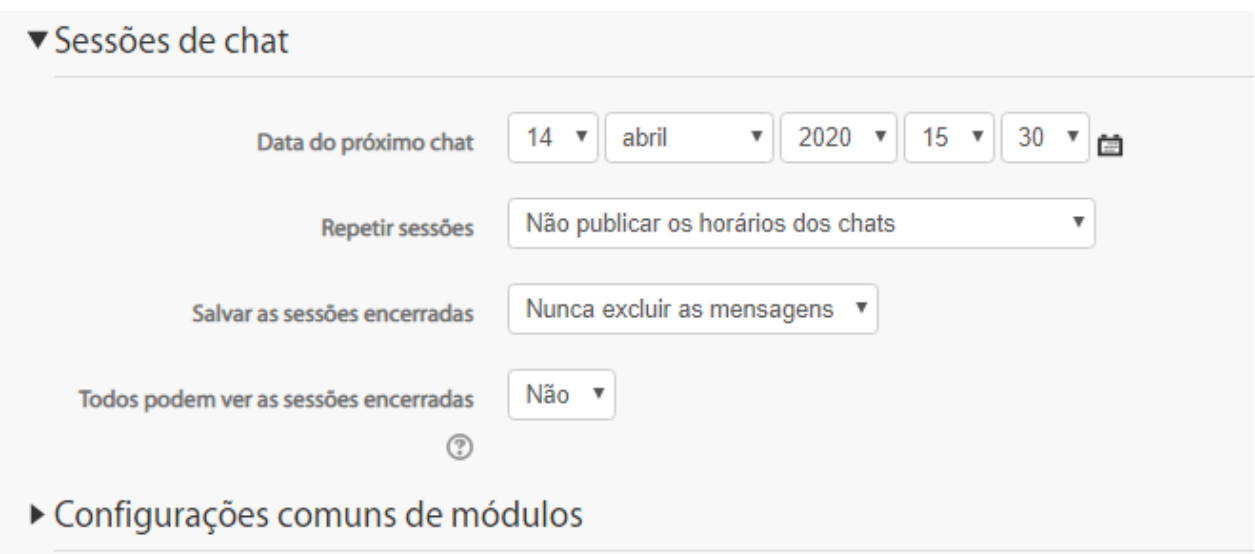

Você pode configurar que o CHAT seja criado todo dia, ou semana, no mesmo horário. Senão deixe do modo acima.

Para finalizar clique em SALVAR E VOLTAR AO CURSO. Depois de DESATIVAR A EDIÇÃO tela do curso ficará como abaixo:

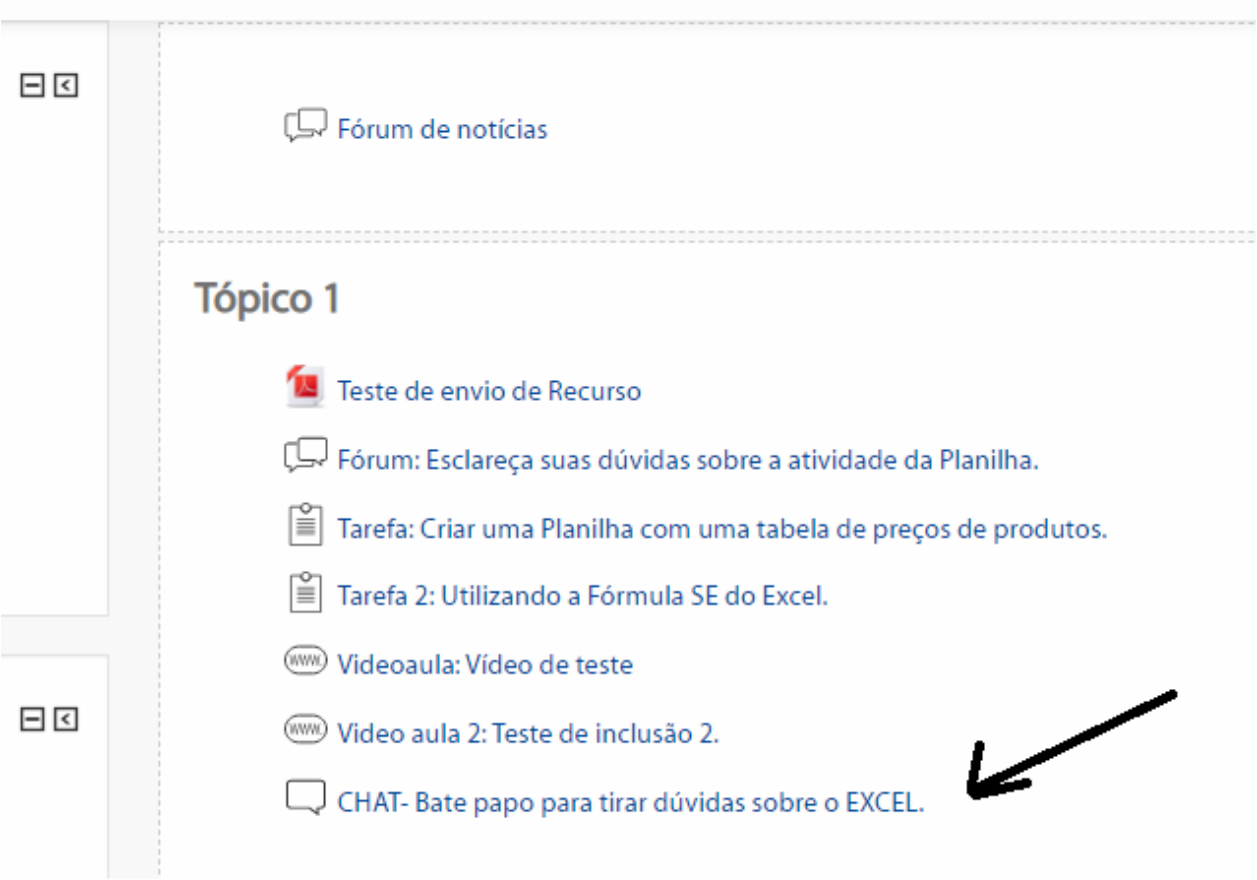

- No horário especificado o PROFESSOR e os alunos do curso deverão clicar sobre o CHAT para entrar.

- Para acessar o CHAT clique sobre Clique aqui para entrar no Chat agora, uma nova janela será aberta com a sala de bate papo :

PORTUGUÊ

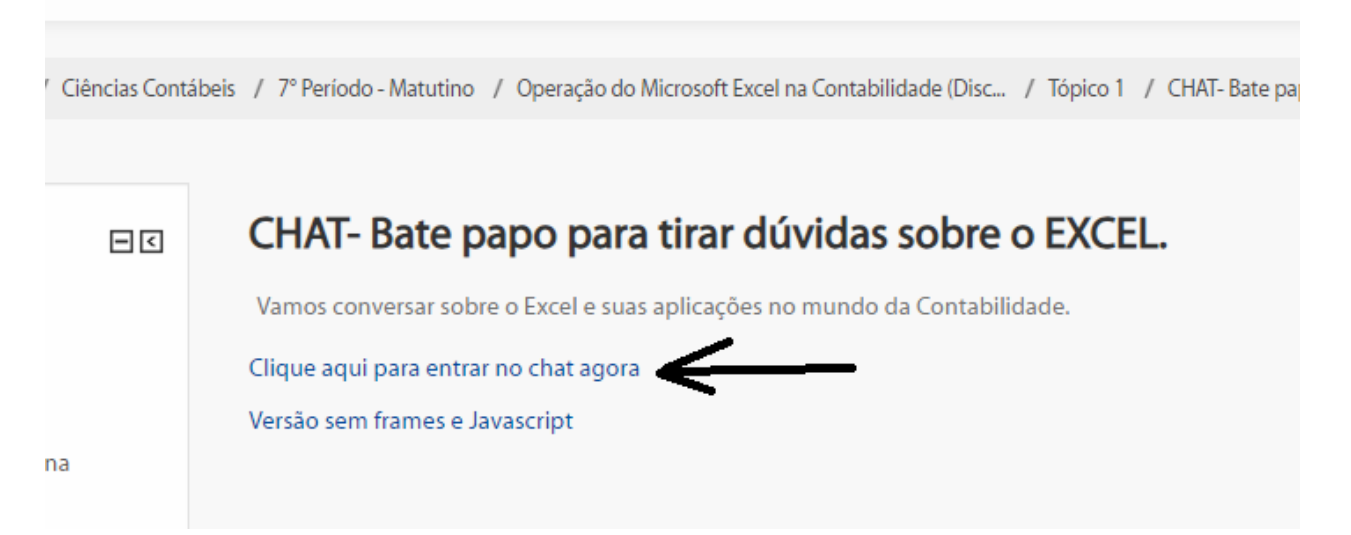

E pronto, agora é só acompanhar a entrada dos alunos na sala e enviar e receber mensagens, para isso digite sua mensagem na caixa de texto e clique em ENVIAR. Do lado direito existe uma lista com os participantes que entraram no chat.

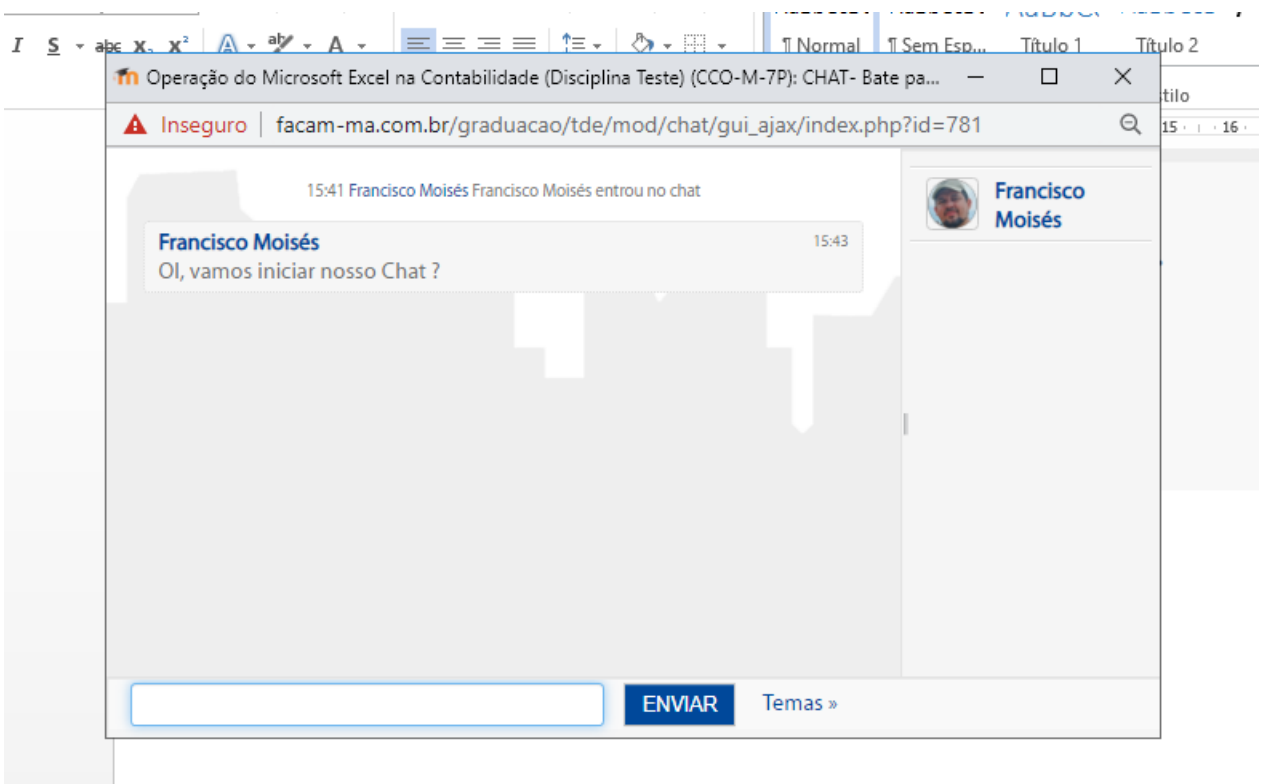

Para encerrar o CHAT basta fechar a janela.

**FIM DO TUTORIAL.**